## **ICON (powered by Canvas) Overview and Content**

### **Today's Session:**

- 1. ICON Overview
- 2. Online Help How to Find it and Use It
- 3. Getting Started With ICON
- 4. Exercises Demo and Hands-On
- 5. Individual Work Time

### **Getting Ready:**

- 1. Go to<https://icon.uiowa.edu/>
- 2. Click on the Canvas Home tab. If you have a notification banner at the top of your page, click to Accept. Go to your assigned training course.

### **Follow up:**

If you have questions regarding this instructional technology, please contact the ITS Help Desk at [its](mailto:its-helpdesk@uiowa.edu)[helpdesk@uiowa.edu.](mailto:its-helpdesk@uiowa.edu)

For future events and trainings, please refer to [https://teach.its.uiowa.edu/events/upcoming.](https://teach.its.uiowa.edu/events/upcoming)

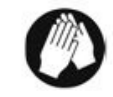

## Before you begin — Downloading Sample Files

Before you begin, your instructor will help you download a sample file that you will use in a later exercise.

- 1. On your computer, open an Internet browser (such as Chrome or Firefox).
- 2. Navigate to the following site: http://its.uiowa.edu/icon.
- 3. Select the **How To and Support** tab. Scroll down to the **Training** heading, and click on the **ICON (Canvas) – Training Files and Resources** article link.
- 4. Select **Download Practice Files for Training Course**.
- 5. Choose **Save** and save the folder to your computer's desktop. Notice that the folder is a .zip archive, which contains multiple files.
- 6. On your computer's desktop, right-click on the .zip archive folder and choose **Extract All**. Click **Extract**. This creates a folder on your desktop called "files for training course".

## EXERCISE ONE — Arranging Course Navigation

The Course Navigation menu in Canvas can be customized. Links that are faded in the Course Navigation menu are hidden to students. Some items, such as discussions, can be accessed through another method, either Modules or Assignments, even if their menu item is faded.

- 1. Click **Settings**
- 2. Click **Navigation**.
- 3. Drag and drop course navigation items to reorder or hide from students. You can also use the gear icon on the right to disable or move individual items. For this training, **disable Collaborations, Conferences, and Chat.**
- 4. Click **Save** to finish.

**Note:** It is a best practice to remove unused navigation items, to limit the confusion of students when entering your course site.

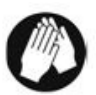

## Publish and View Your Course as a Student

### **Publish your Course**

Students will be unable to access your course until you publish it. To publish your course, go to the course home page and select **Publish**.

**Note:** We can un-publish a course in the same way.

#### **View Your Course as Student**

You can "switch" roles to see what your course looks like from the student point of view. You will be able to view content, post discussions messages (as Test Student), take quizzes (as Test Student), etc.

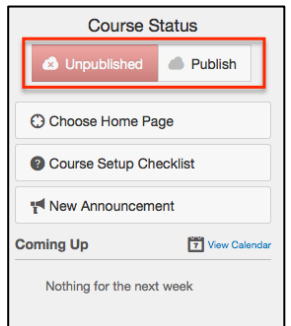

To switch to the student role:

- 1. Click **Settings** (left NavBar).
- 2. Select  $\Box$  Student View  $\Box$  located at the top right
- 3. Note that Collaborations, Conferences and Chat have disappeared.

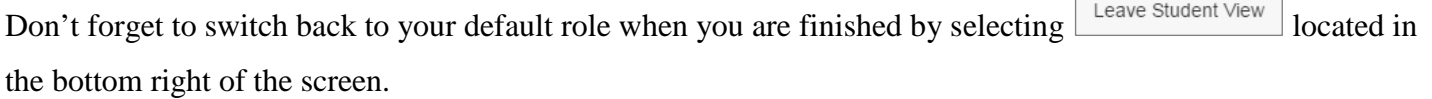

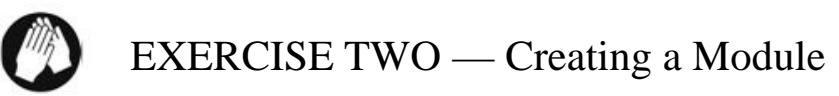

A module is like a content folder that contains links to files, websites, or other components of your ICON course (quizzes, discussions, etc).

We'll begin by creating a new module called "Week 1: Teaching with Technology."

- 1. Click **Modules** in the NavBar.
- 2. Click the  $\left\lfloor \frac{+\text{Module}}{\text{button}} \right\rfloor$
- Add Module 3. Type **Week 1: Teaching with Technology** in the textbox and click
	- ICON adds the module you just entered.
- 4. Publish this module by clicking the grey cloud icon

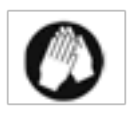

## EXERCISE THREE – Adding an Item to a Module

An item in modules is a link to a file, to an outside website, or to some component of your ICON course, such as a quiz. For this exercise, you'll upload a PDF document from your computer and add it as an Item.

Note: Before you upload any file to ICON, check to make sure the file name does not contain more than 100 characters AND that it does not have a space at the beginning or contain one of the following characters: " \* / : < > ? \ | ' & ; #

1. Start by clicking  $\overline{ }$  to the right of the module titled Week 1: Teaching with Technology

- 2. From the dropdown menu select File
- 3. This will display any previously uploaded files as well as an option for a new file.
	- Your popup should look like this:

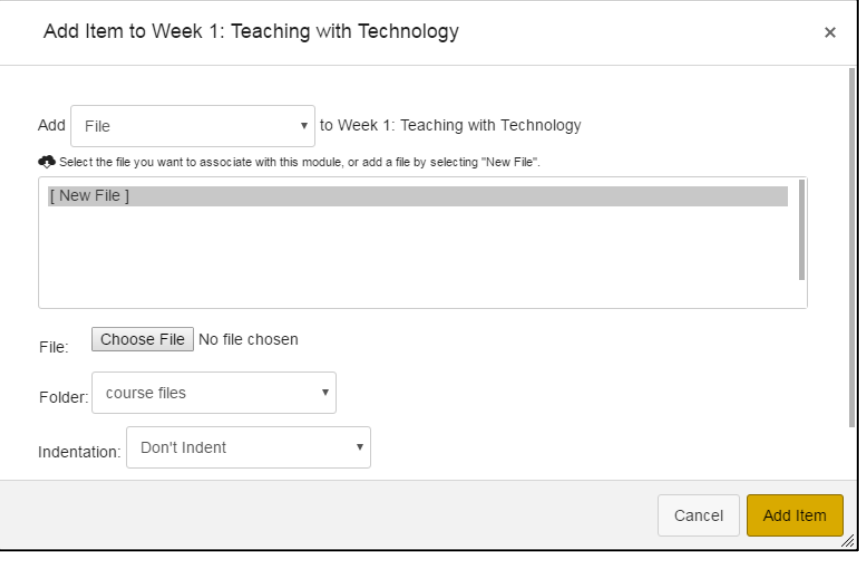

- 4. Click on **Choose File** and navigate to the file: **Educause – 7 things you should know about clickers.pdf**
- 5. Click **Add Item** and the file will be uploaded into the Module: Week 1: Teaching with Technology.
	- Modules and items within are invisible to students until they are marked as published. This can be changed by clicking the **Publish** icon.

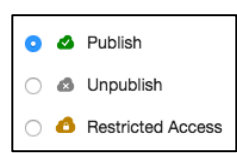

6. Now that the file is in our module, we will need to rename it. Select the gear Icon and click Edit

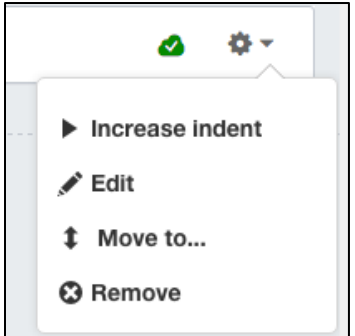

7. Enter the title "**7 things you should know about clickers"** and click Update

# EXERCISE FOUR — On your Own

- 1. Create two more modules titled as follows:
	- a. **Resources**
	- b. **Week 2: Using PowerPoint**
- 2. Upload the remaining files you downloaded into the appropriate module

**Note:** To upload multiple files to a course at once, you can use **Files** or Import Content tools in Canvas.

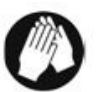

## EXERCISE FIVE – Creating a Link to a Website

- 1. Start by clicking  $\overline{ }$  for the module **Resources**
- 2. In the drop down select **External URL**
- 3. Enter the Page Name **ICON Documentation**.
- 4. Enter **https://guides.instructure.com** in the URL textbox. (Note: To ensure you are entering an address correctly: go to the website, copy the URL and paste it into the textbox.)
- 5. Check **Load in a new tab**.
- 6. Click **Add Item**.

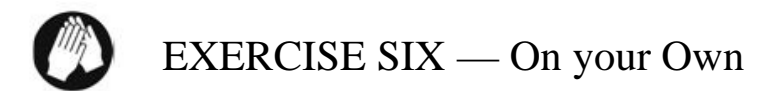

1. Create one more link in the **Resources** Module. Name it "**UIowa Wiki**" and use the URL **https://wiki.uiowa.edu/**

## EXERCISE SEVEN – Re-Ordering the Modules

In the Modules area, notice that the Resources module is currently located in between weeks 1 and 2. Let's make that order more logical:

- 1. Click and hold the symbol to the left of the **Resources** module name.
- 2. Drag the **Resources** module to the bottom of the list.
- 3. Week 1 and Week 2 are now at the top of the list and Resources is at the bottom.

**Note:** You may need to refresh the page (ctrl-r) for the  $\frac{11}{2}$  drag-and-drop symbol to appear.

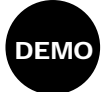

### Restricting Access to a Module or Module items

You can restrict availability to certain time periods or to individuals, based on group membership or completion of an online task. Your instructor will demonstrate the following steps for hiding a module:

- 1. In Course Navigation, click the **Modules** link.
- 2. To hide a module from students temporarily: click the on the Published button and change it to

### **Unpublished**.

- 3. We can also add certain restrictions to a module. Click the gear setting next to the module you would like restricted and select edit.
	- To display the module on a specific date, select the Lock until check box. Select a date by clicking the calendar icon.
	- You can also restrict this module to students who have met a certain prerequisites or requirements. If you enter more than one selective release condition, students will need to satisfy ALL of the conditions (not just one) in order to access the module**.**
- 4. Click **Update**.

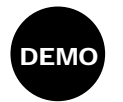

## Copying Content from Another ICON Course

You can copy content modules from another ICON course. Your instructor will demonstrate the following steps for importing a content module called "Week 3: Writing Test Questions."

- 1. Navigate to the course you wish to copy materials into.
- 2. In Course Navigation, click the **Settings** link.
- 3. Click the **Import Content into this Course** button.
- 4. In the Content Type drop-down menu, select the **Copy a Canvas Course** option.
	- Note that importing content from D2L would be selecting **D2L export .zip format.** Visit <http://its.uiowa.edu/support/article/104687> for a full list of items to check in a course that has been moved from the current version of ICON in to Canvas.
- 5. Under **Search for your course** you may select your course from the drop-down or search by course name.
- 6. Select whether you would like to import **All content** or **Select specific content.**
- 7. Click **Import**

**Note:** Most ICON course components can be copied, except for student data. For instructions, see the Canvas help documentation site *<https://community.canvaslms.com/community/answers/guides/>*

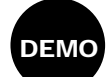

## Viewing Usage Statistics

Your instructor will use a different course to demonstrate how you can find usage statistics for content items and for individual students:

### **People**

- In Course Navigation, click the **People** link.
- from the options on the right select **Student Interactions Report**
- In Course Navigation, click the **Settings link.**
- from the options on the right select **Course Statistics**

#### **Home page**

**N** View Course Analytics • Navigate to the course home page; select **View Course Analytics**

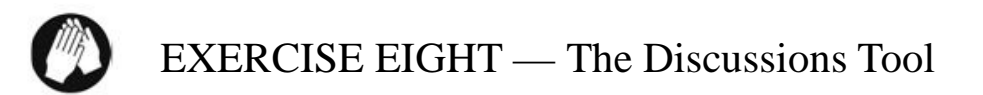

The Discussions tool is a collaborative area where students can post, read and reply to different topics, share thoughts about course materials, ask questions, share files, or work with peers on assignments and homework.

- 1. In Course Navigation, click the **Discussions** link.
- + Discussion 2. Click
- 3. Enter the title **Teaching with Technology**.
- 4. Enter a description: **Share suggestions about incorporating technology into your teaching.**
	- **Note:** You can drag links to other content in the course from the options to the right of the page.
- 5. Click **Save and Publish**.
- 6. Now students can reply to your discussion and reply to other students responses.

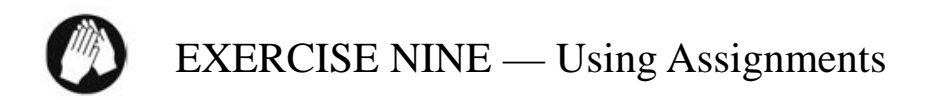

The Assignments page in Canvas has two primary functions. It controls the columns in the gradebook and gradebook calculations, and it holds all gradable items including assignments, discussions, and quizzes. The Assignments tool also functions like a dropbox, allowing students to submit assignments directly in ICON. Students can simply upload their submission to the appropriate Assignment and submit.

1. Click on **Assignments** in Course Navigation.

#### + Assignment 2. Click

- 3. Type in the Assignment name: **Midterm Essay**
	- If you want submissions to be checked against the Turnitin database for plagiarism, you can enable **Turnitin Submissions**.
		- Select **Online** from the dropdown under **Submission Type**
		- Select **File Uploads** as the submission option
		- Check the box next to **Enable Turnitin Submissions**
	- You can assign the number of points for this assignment, include custom instructions, attach a file or further modify submission options such as type of files/content allowed.
- 4. This assignment is worth 10 points so in the text box labeled **Points**, enter **10.**
- 5. Click on the Calendar icon to select a **Due Date.**
- 6. Click **Save and Publish**. (Publishing your assignment creates an item in the gradebook).
- 7. Now we can see the newly created Assignment in the list. Click on the name, **Midterm Essay**.

**Note:** On this page, you'll be able to add a rubric to the assignment as well as open SpeedGrader to view submissions, assign feedback and grade.

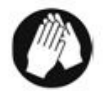

## EXERCISE TEN – Entering Grades

You can enter grades manually or upload them from a program like Excel. And if you're using ICON's Quiz tool, you can have ICON automatically enter the grades for you.

We'll enter grades manually for the assignment we just created:

- 1. Click **Grades** in Course Navigation
- 2. Notice that the students are listed alphabetically. Click on **Student Name** to change the order.

3. To enter a grade for a student, click in the cell for the assignment/student, type in a grade and hit enter.

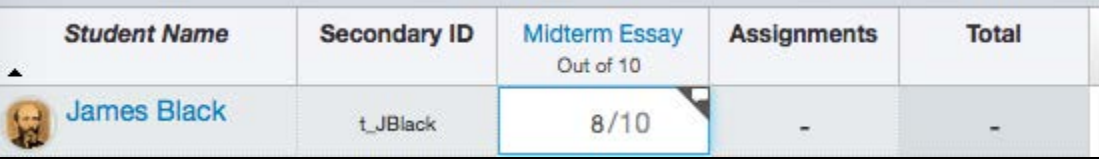

Note: To enter feedback for an individual student, you would click the bubble shown in the top right of the selected box. Type in feedback and **Post Comment**.

**Note:** The gradebook automatically saves changes made.

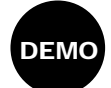

### SpeedGrader

SpeedGrader is a tool that allows you to view and grade student submissions to (drop box) assignments.

Depending on the type of assignment submission, you can use the SpeedGrader to directly markup documents, and also provide feedback to students via text or media comments.

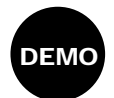

### Pages

The Pages tool in Canvas is an HTML editable page where you can add content and educational resources that are part of your course but don't necessarily belong within a specific assignment. You can include text, video, and links to your files and can even make links to other pages. You can also create a custom page to display as your course's Home Page. For more information on using Pages in Canvas:

<https://community.canvaslms.com/docs/DOC-1842>

Individuals with disabilities are encouraged to attend all University of Iowa-sponsored events. If you are a person with a disability who requires a reasonable accommodation in order to participate in this program, please contact (The Office of Teaching, Learning & Technology) in advance at (319-384-4357).

The University of Iowa prohibits discrimination in employment, educational programs, and activities on the basis of race, creed, color, religion, national origin, age, sex, pregnancy, disability, genetic information, status as a U.S. veteran, service in the U.S. military, sexual orientation, gender identity, associational preferences, or any other classification that deprives the person of consideration as an individual. The university also affirms its commitment to providing equal opportunities and equal access to university facilities. For additional information on nondiscrimination policies, contact the Director, Office of Equal Opportunity and Diversity, the University of Iowa, 202 Jessup Hall, Iowa City, IA 52242-1316, 319-335-0705 (voice), 319-335- 0697 (TDD)[,diversity@uiowa.edu.](mailto:diversity@uiowa.edu)